## Recording a Primary Diagnosis in UWITS

Based on changes for ICD-10 recording, the Primary Diagnosis is no longer editable on the main diagnosis screen in WITS. Instead, the Primary Diagnosis will populate with the principal behavioral diagnosis recorded.

- 1. To add a diagnosis to the Behavioral Category, click "Edit Diagnosis" on the main Diagnosis screen.
	- a. Note: This replaces the old "Edit Axis Evaluation" link that used to be on the bottom of the diagnosis screen.

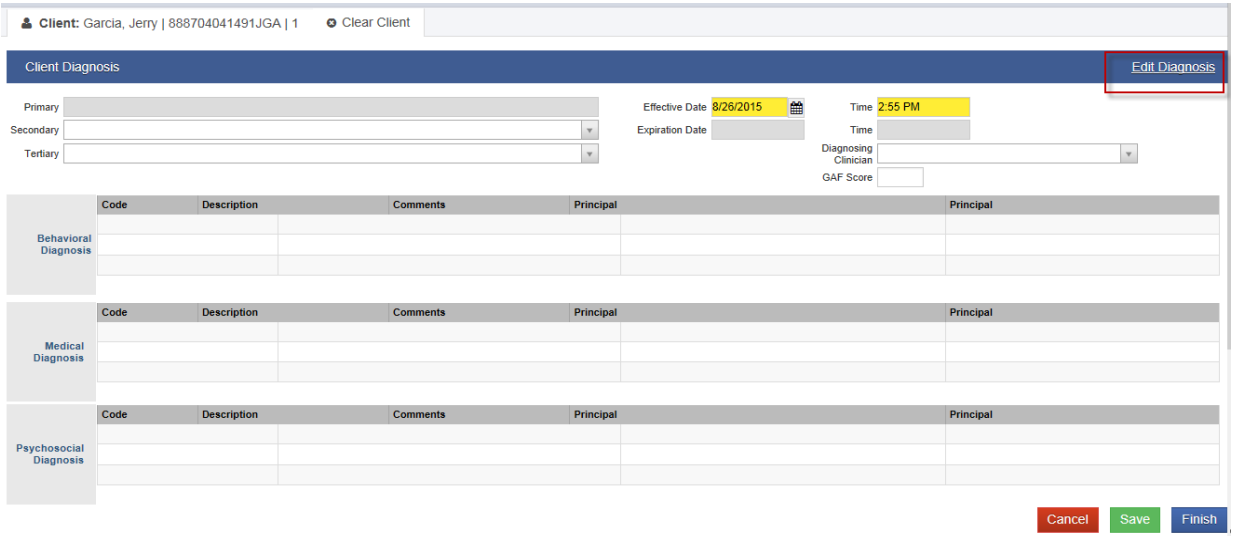

- 2. In the "Type" field, choose "Behavioral". In the "Principal Diagnosis" field, choose 'Yes".
	- a. Note: The principal diagnosis field defaults to "no".
	- b. By choosing the Type, the "Diagnosis" dropdown values will be limited to those your administrator has mapped to the Behavioral category. (These were formerly referred to as Axis I and Axis II.)

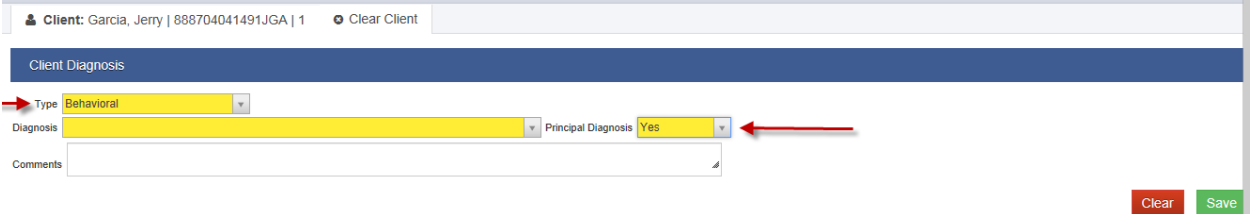

3. Choose the appropriate value in the Diagnosis dropdown and click "SAVE".

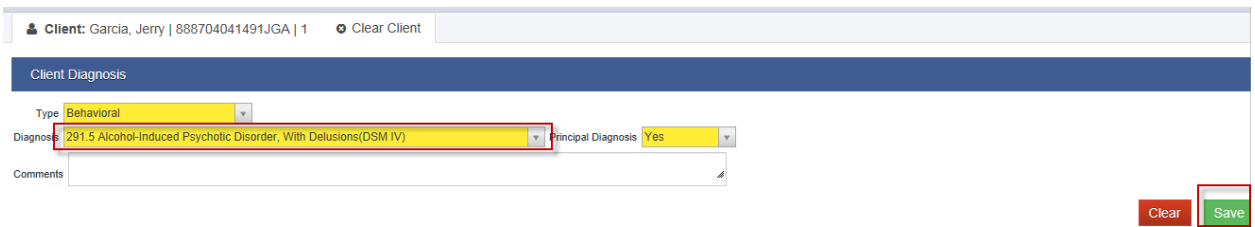

- 4. The diagnosis will populate into the Behavioral Category on the grid.
	- a. If you wish to add Medical or Psychosocial/Behavioral diagnoses, use the same steps, but simply select a different "Type".

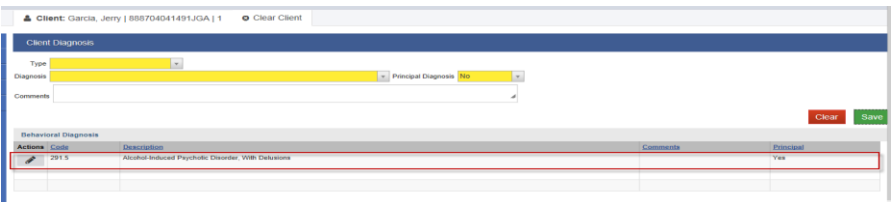

5. Click "FINISH" at the bottom of the screen to return to the main diagnosis page, where you will see the Primary Diagnosis is now listed.

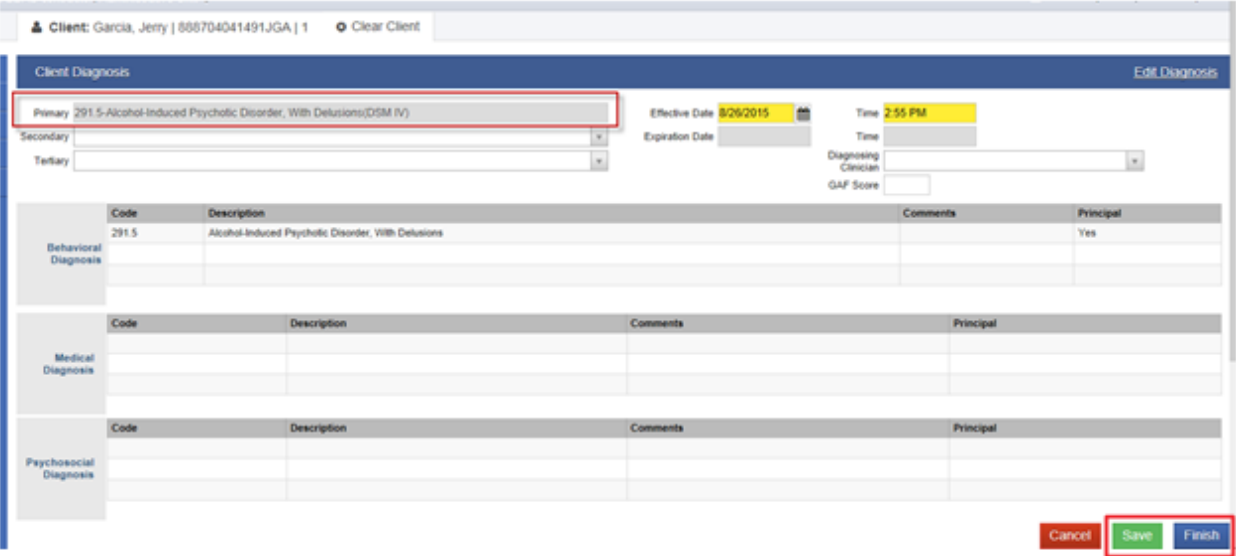

6. Click "Save" and/or "Finish" to save the diagnosis record. (**NOTE: If you click "Cancel" at this point, all of your new changes will be lost.**)

## Trouble Shooting:

1. If you find the Primary diagnosis does not populate, check the "Principal" column for the Behavioral Category. If it is "No", you will need to add a new Behavioral Diagnosis or edit the current one. To Edit, Click the "Edit Diagnosis" link.

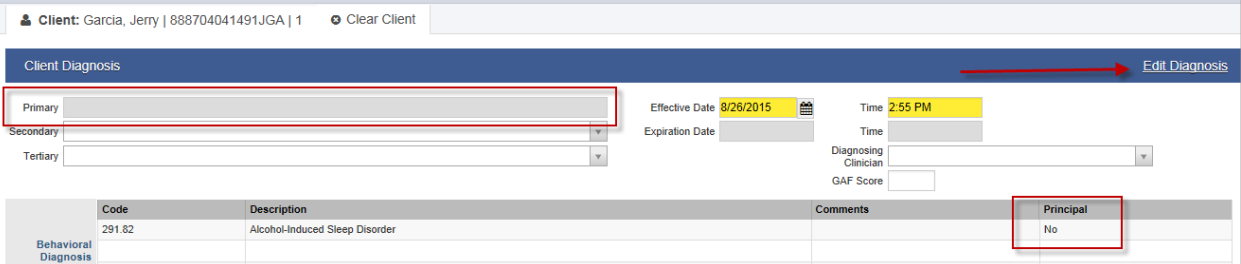

2. You may either add a new Behavioral type diagnosis with the "Principal Diagnosis" set to yes, or you may choose to make the current diagnosis the Principal. To make the current diagnosis the Principal, hover over the action column and click the "Mark as Principal" icon.

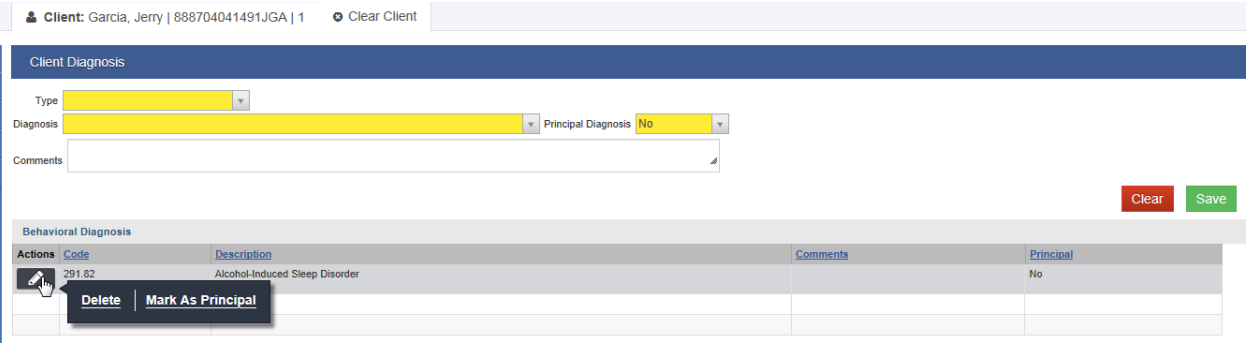